## 【パスワード登録・変更手順について】

※画像はイメージです。実際の画面とは異なる場合があります。

1. トップページの「ログインする」ボタンをクリックします。

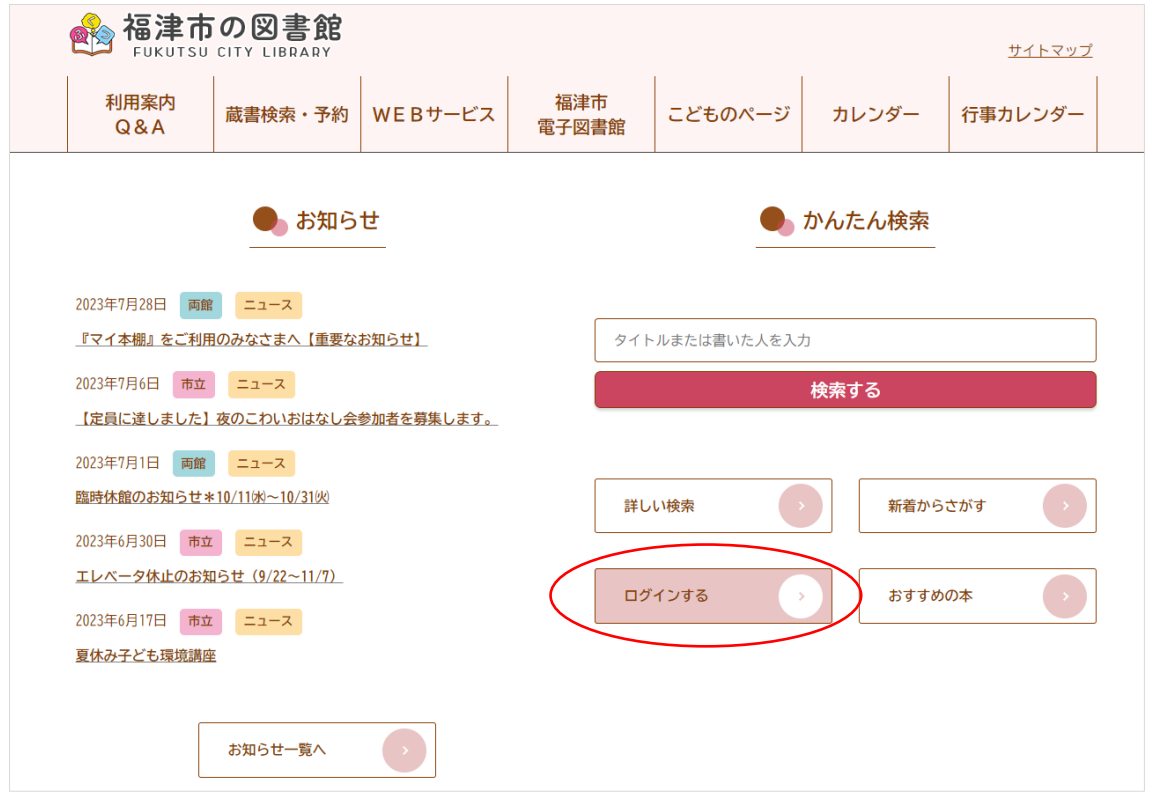

## 2. ログイン画面が表示されますので、**「パスワード登録・変更」**をクリックします。

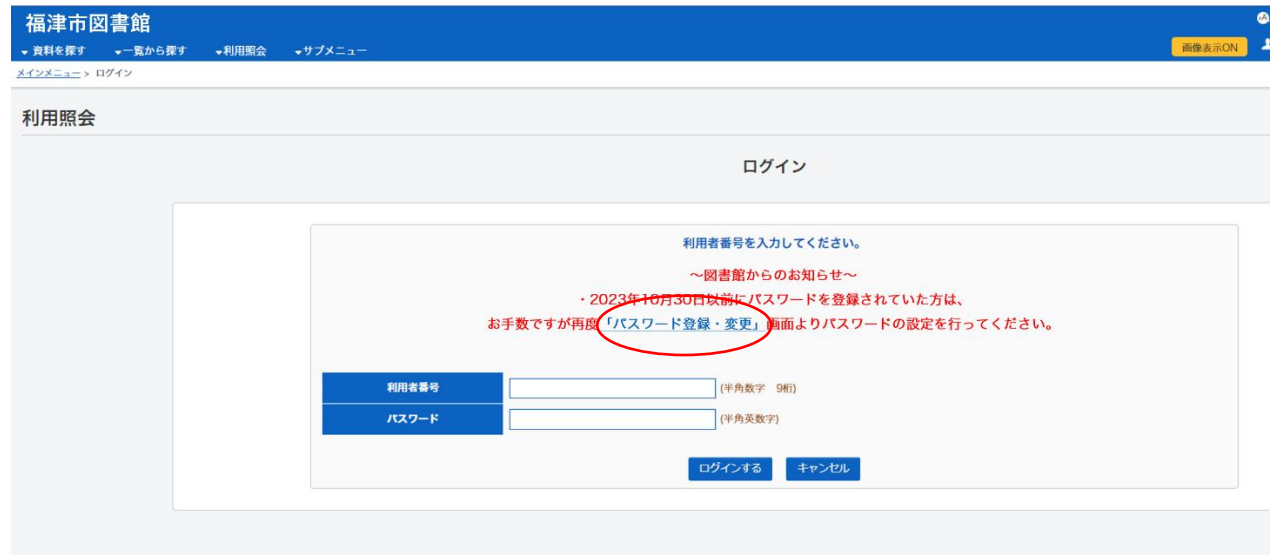

3. パスワード登録・変更の画面が表示されましたら、「利用者番号(半角数字9桁)」、 「氏名(全角カナ)」、「生年月日(西暦・半角数字 8 桁)」を入力して、 「ログインする」ボタンをクリックします。

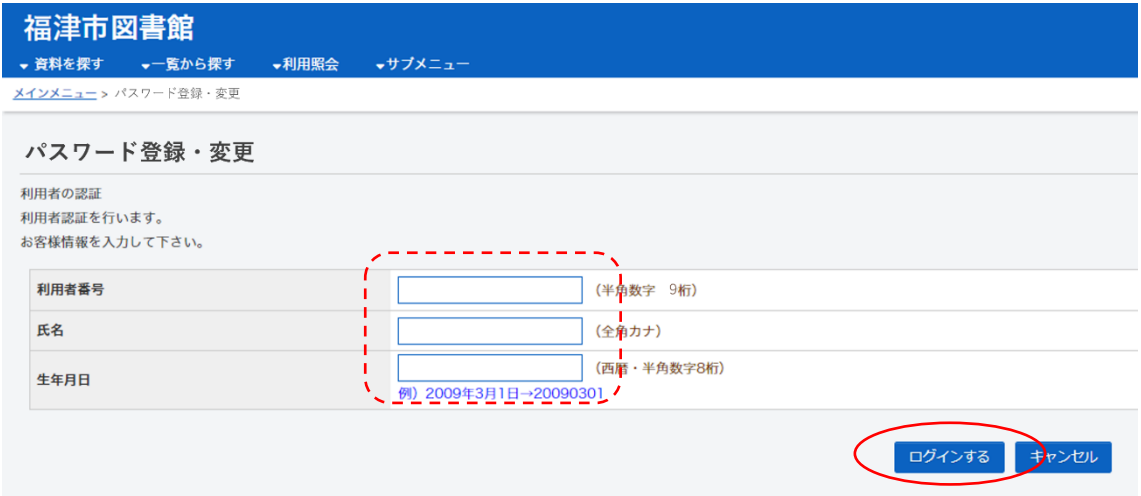

4. 「登録パスワード」欄にパスワード(半角英数字6~12桁)を入力してください。 「確認のため再入力」欄にも入力して「登録する」ボタンをクリックします。

\*福津市図書館からの連絡メールを受け取りたい方は合わせてメールアドレス欄にも

入力してください。

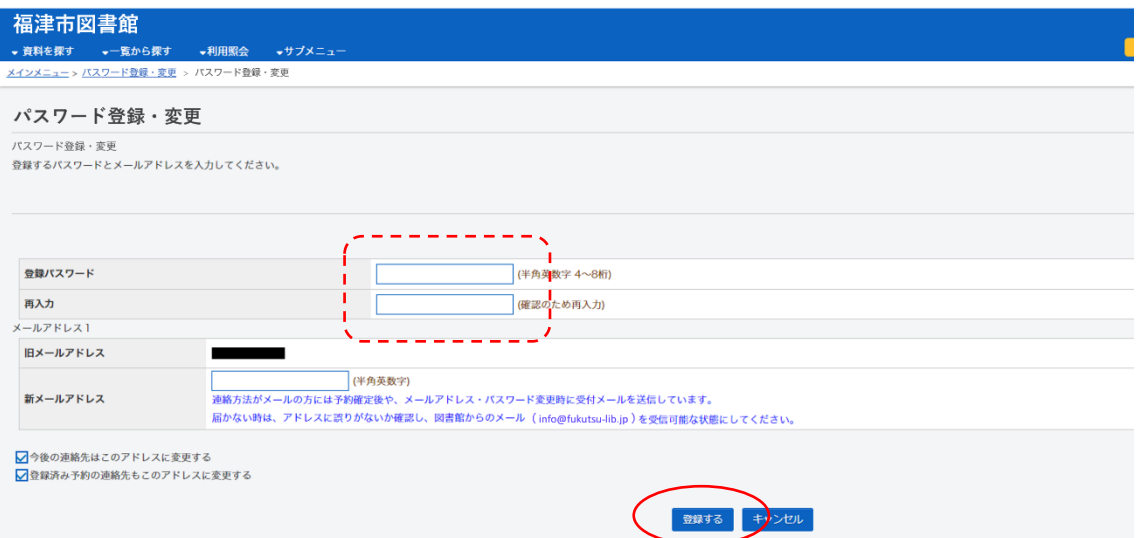

## 5. 下記の画面が表示されましたら登録完了です。

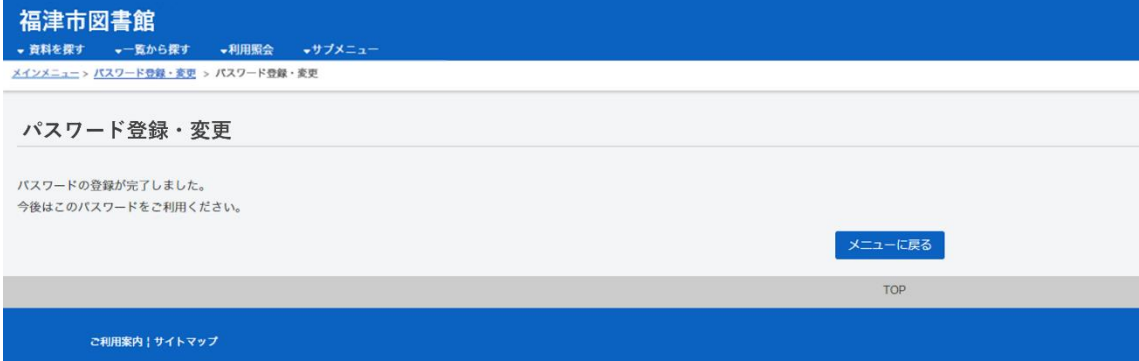